## **Инструкция для родителя на платформе проекта «Билет в будущее»** ЕСЛИ РЕГИСТРИРУЕТСЯ СНАЧАЛА РОДИТЕЛЬ:

1. Войти на сайт и пройти регистрацию:[https://bilet.worldskills.ru/te](https://bilet.worldskills.ru/)sts

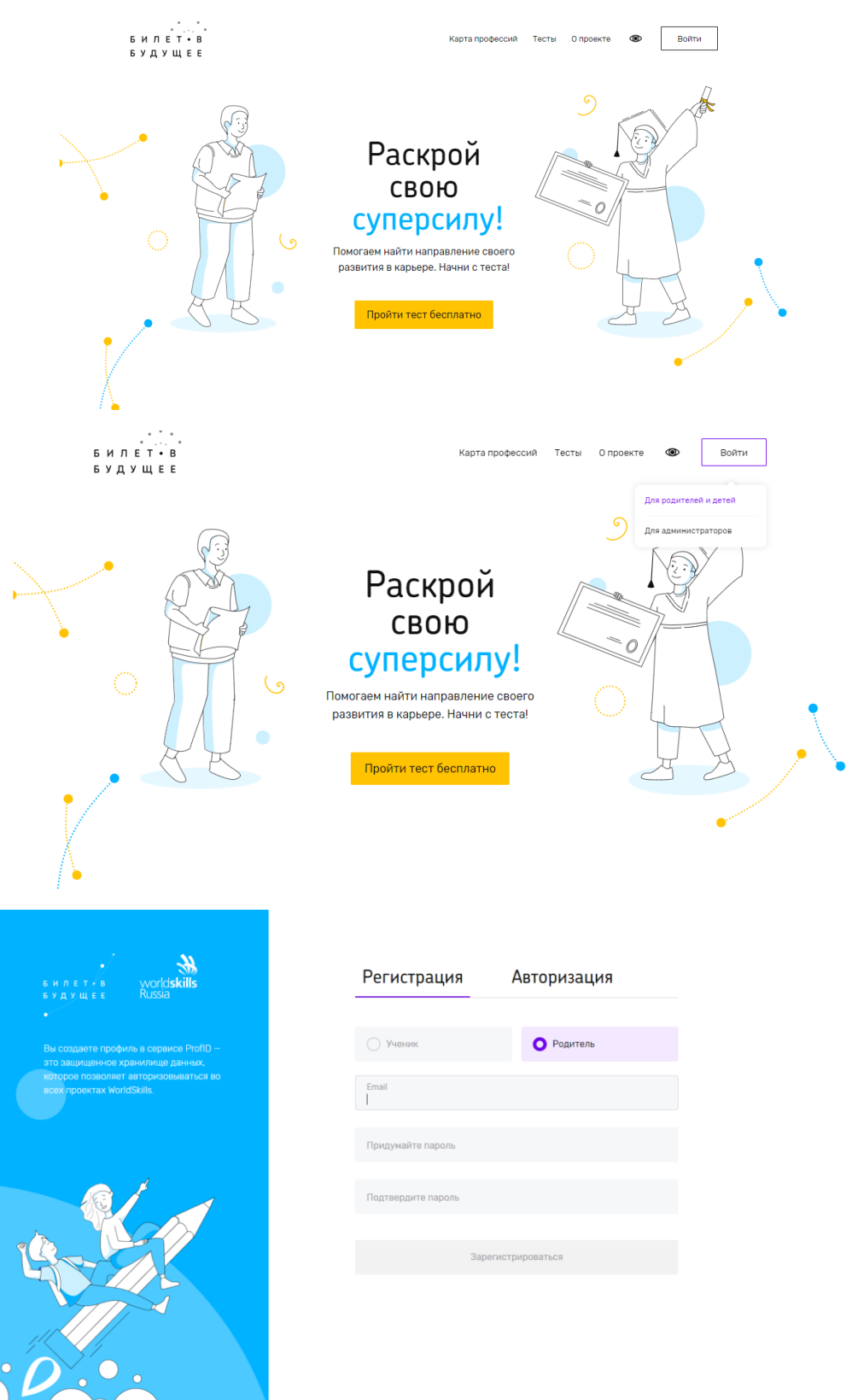

2. После регистрации приходит письмо на указанную почту. Зайти на почту, найти письмо и нажать на кнопку «ПЕРЕЙТИ» из письма.

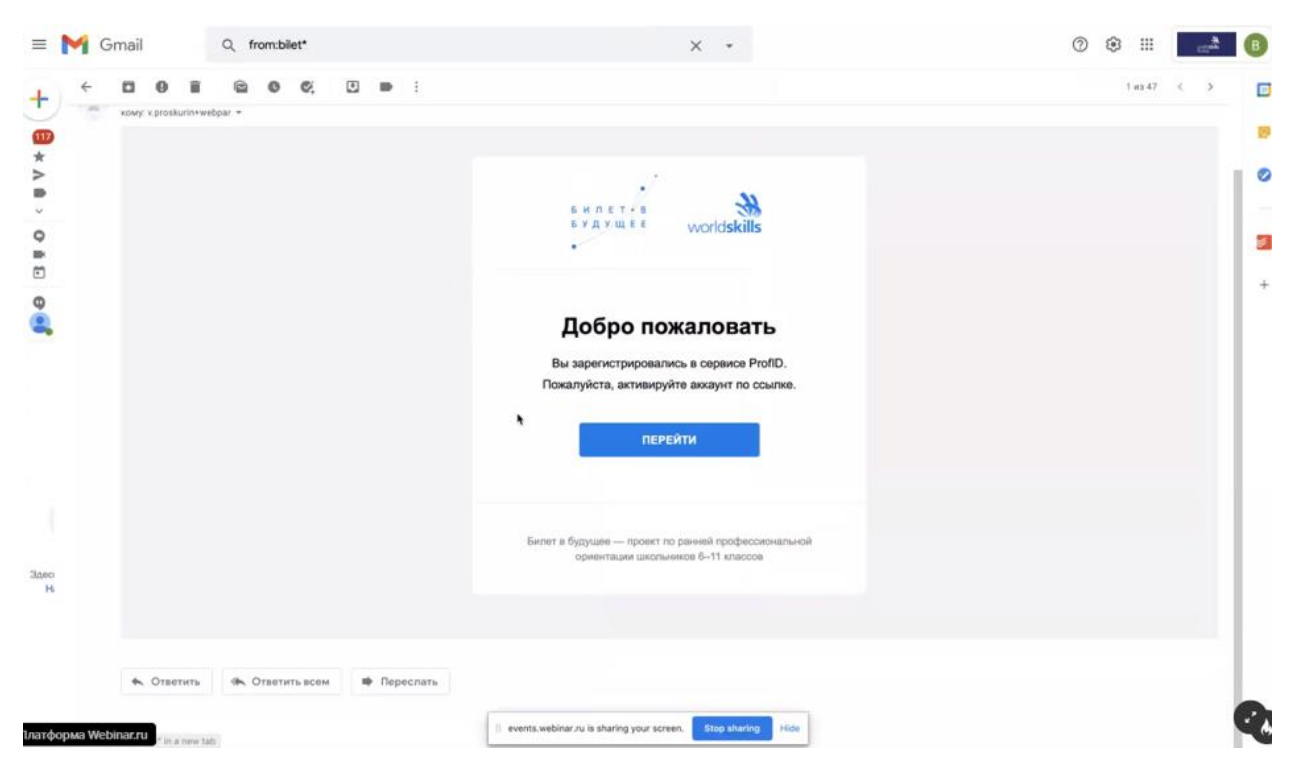

3. Заполнить персональные данные на платформе проекта. Поставить две галочки для согласия с условиями и нажать на кнопку «Сохранить». Информацию о сборе персональных данных вы можете посмотреть на сайте: «О ПЕРСОНАЛЬНЫХ ДАННЫХ. Какие данные мы собираем и как их используем» [http://bilet-help.worldskills.ru/parents\\_personaldata](http://bilet-help.worldskills.ru/parents_personaldata)

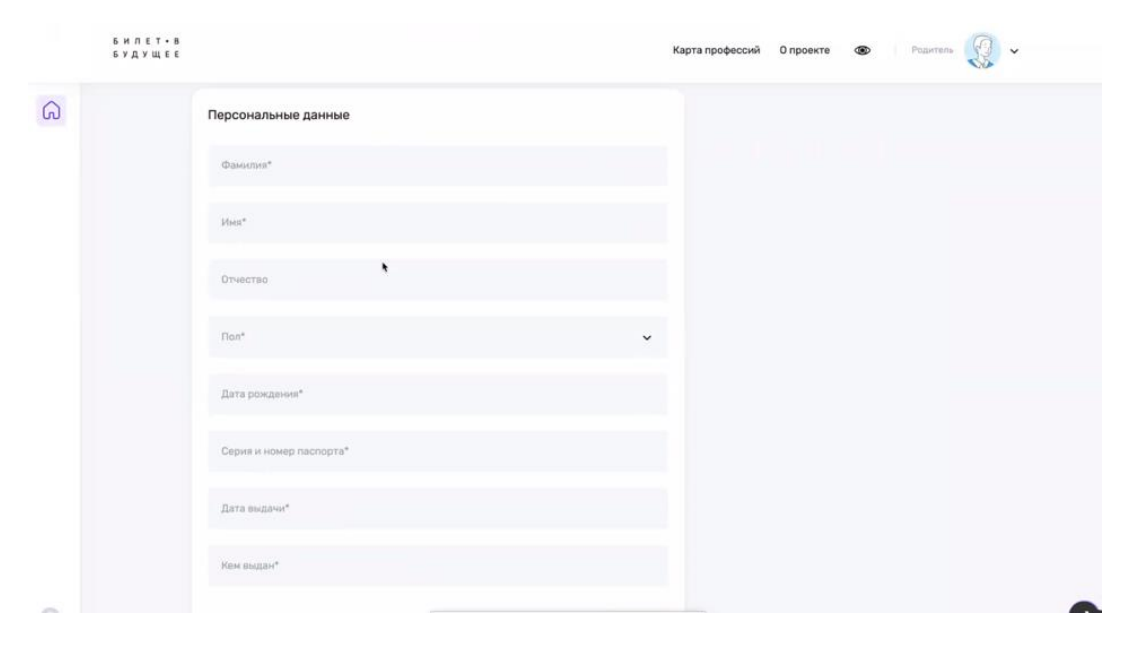

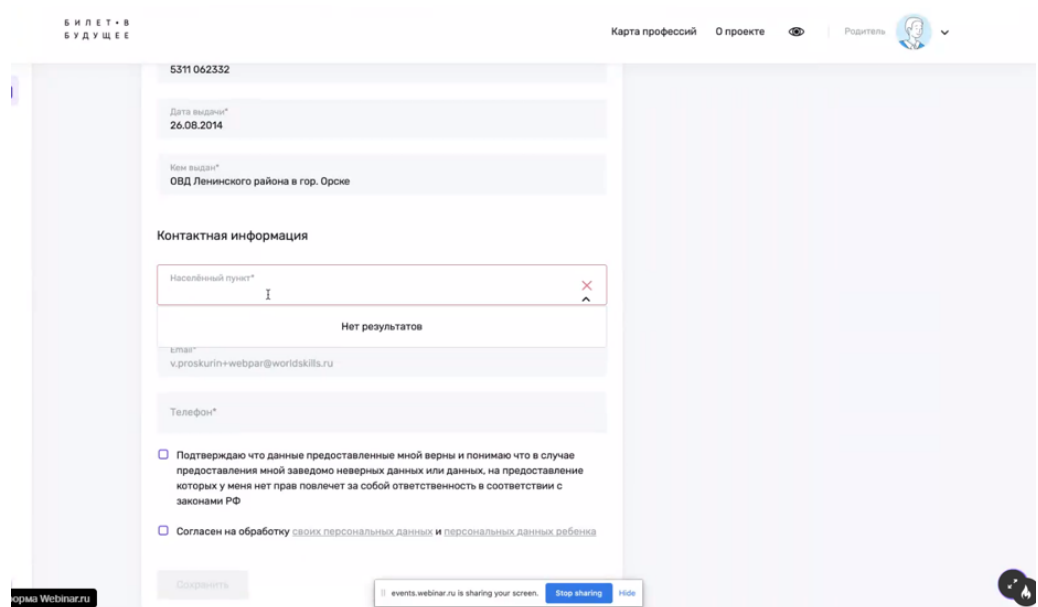

4. Добавляете ребенка и заводите его персональные данные. Нажимаете на кнопку «Сохранить».

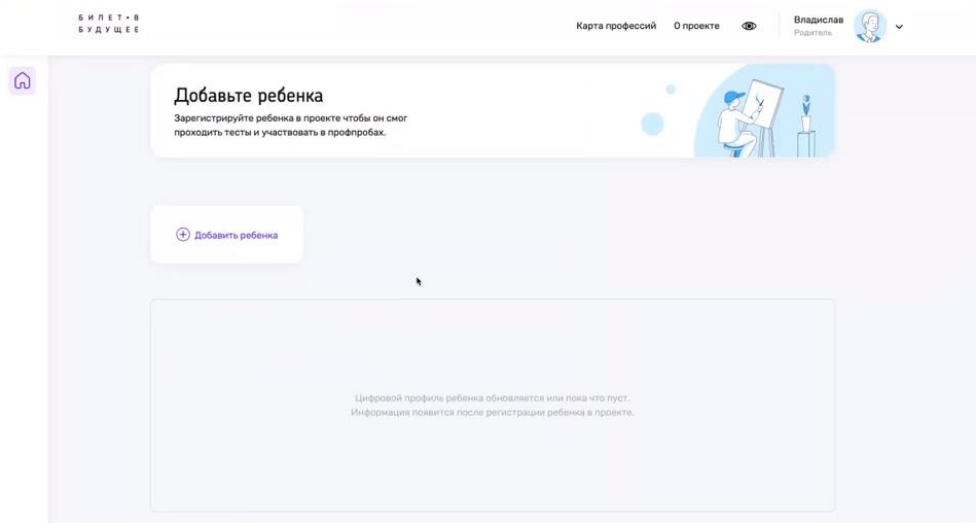

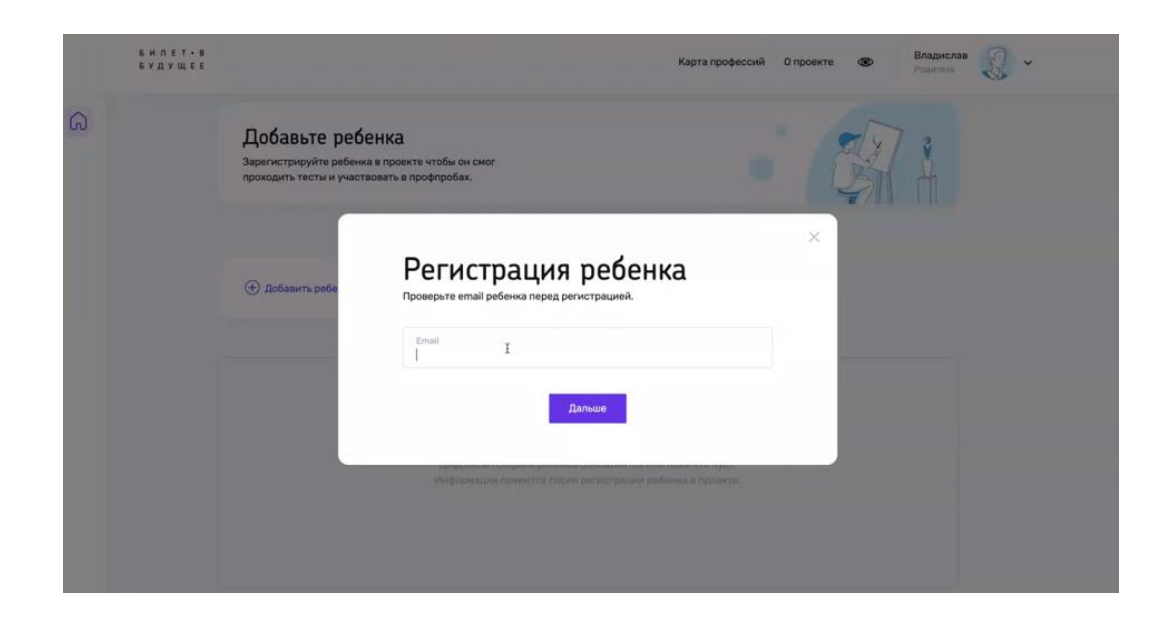

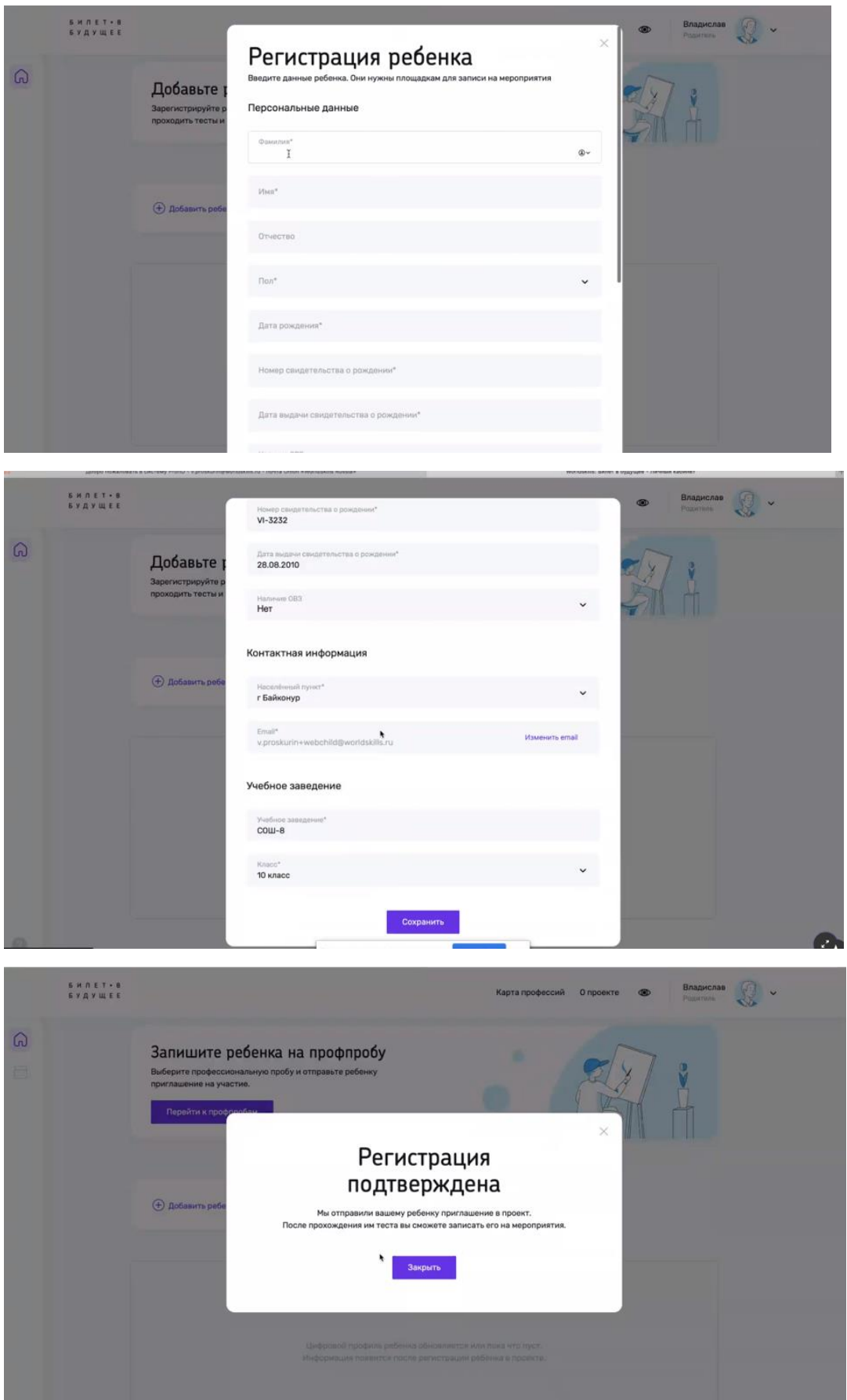

5. Ребенку на почту приходит письмо со ссылкой в личный кабинет на платформе.

- Ребенку необходимо пройти в свой личный кабинет
- Пройти хотя бы один тест

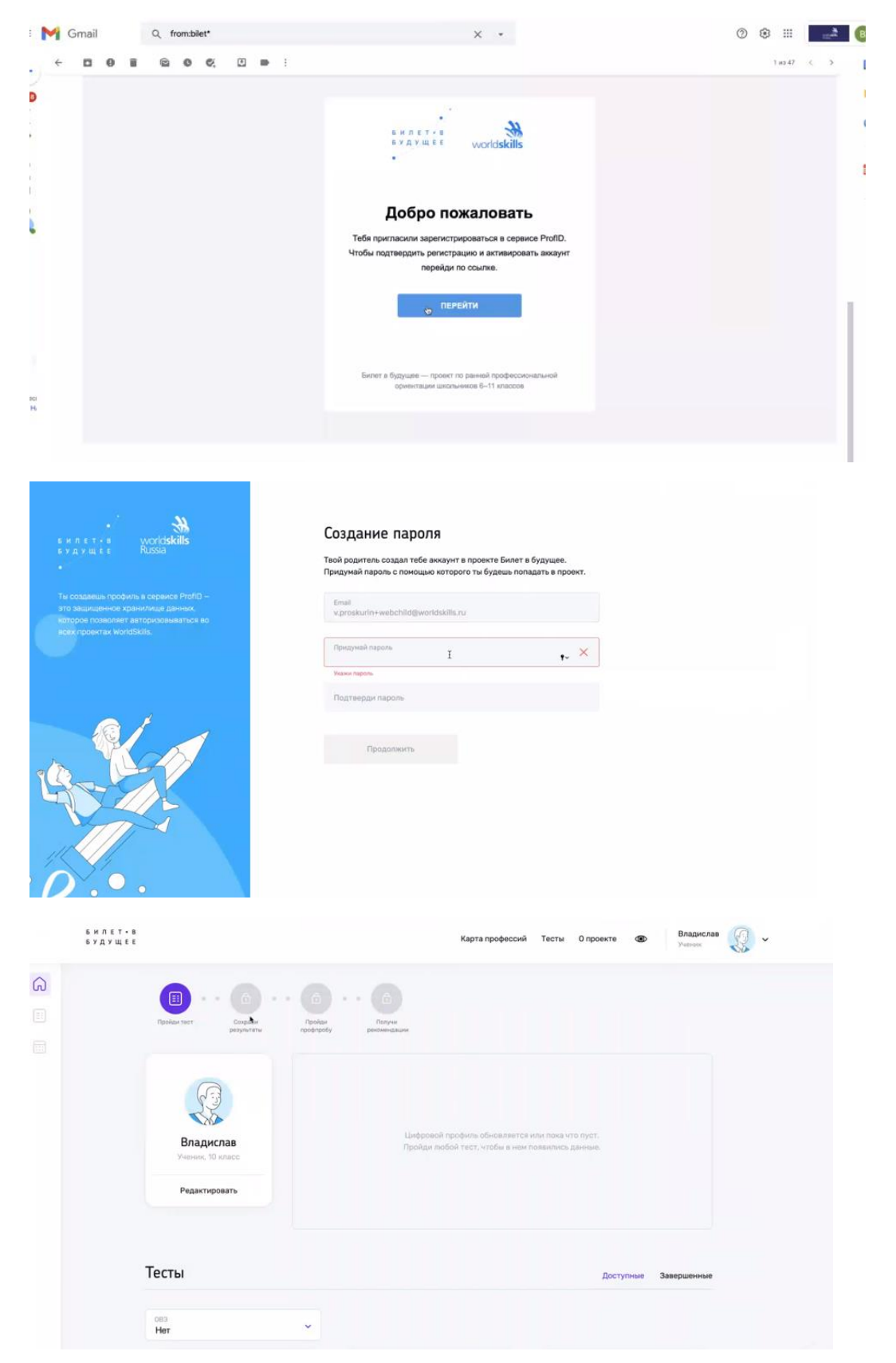

6. Родитель видит в своём кабинете ребенка. И может записать его на мероприятие.

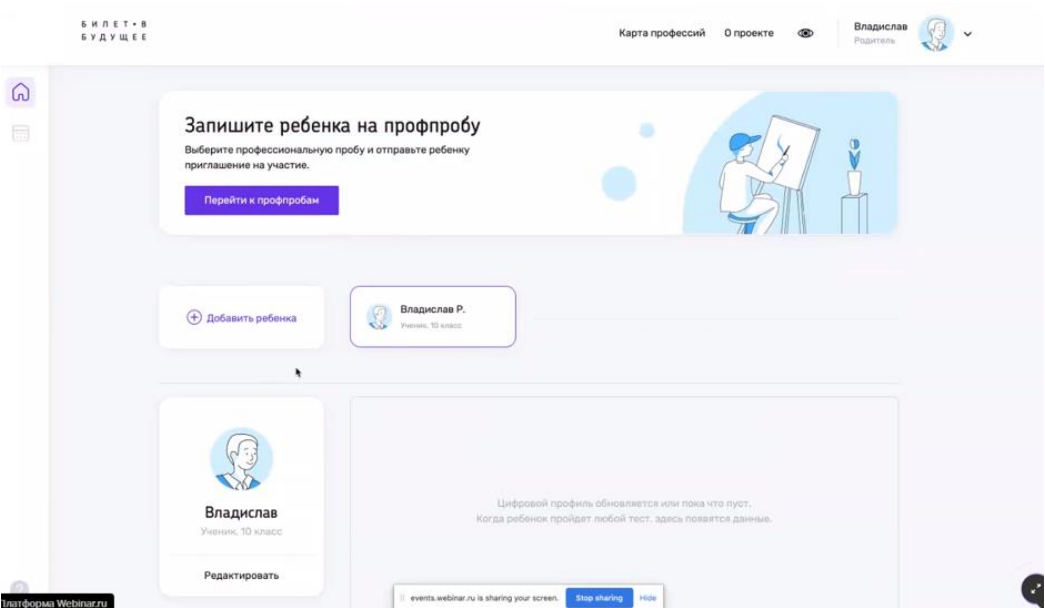

## ЕСЛИ РЕГИСТРИРУЕТСЯ СНАЧАЛА РЕБЁНОК:

1. Ребёнок регистрируется на платформе. На указанную почту приходит письмо с активацией личного кабинета на платформе. Нажимаете кнопку «Перейти» из письма.

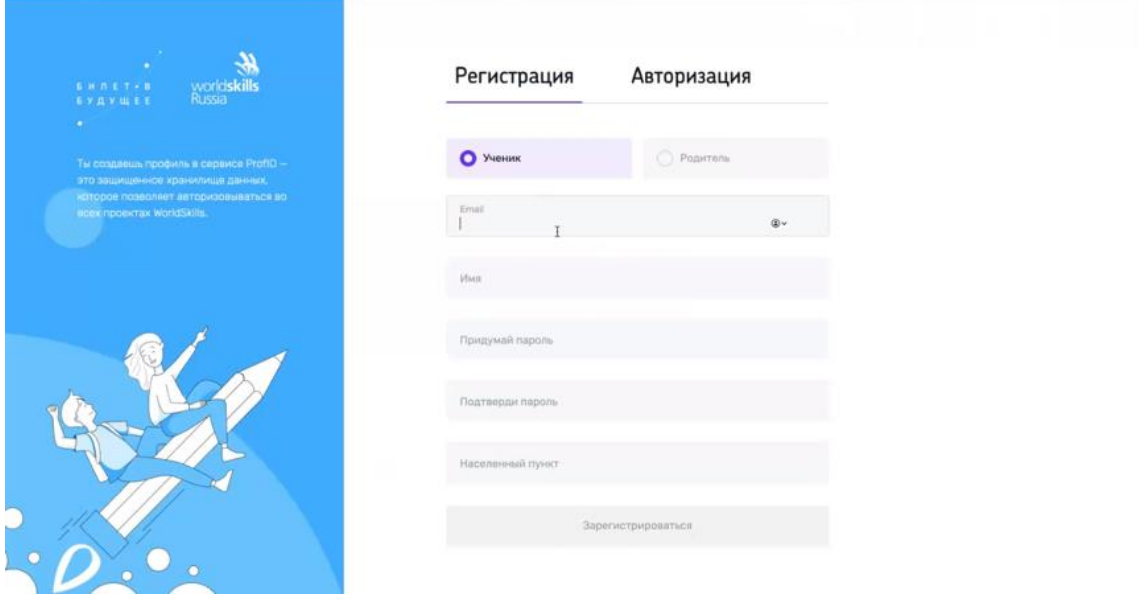

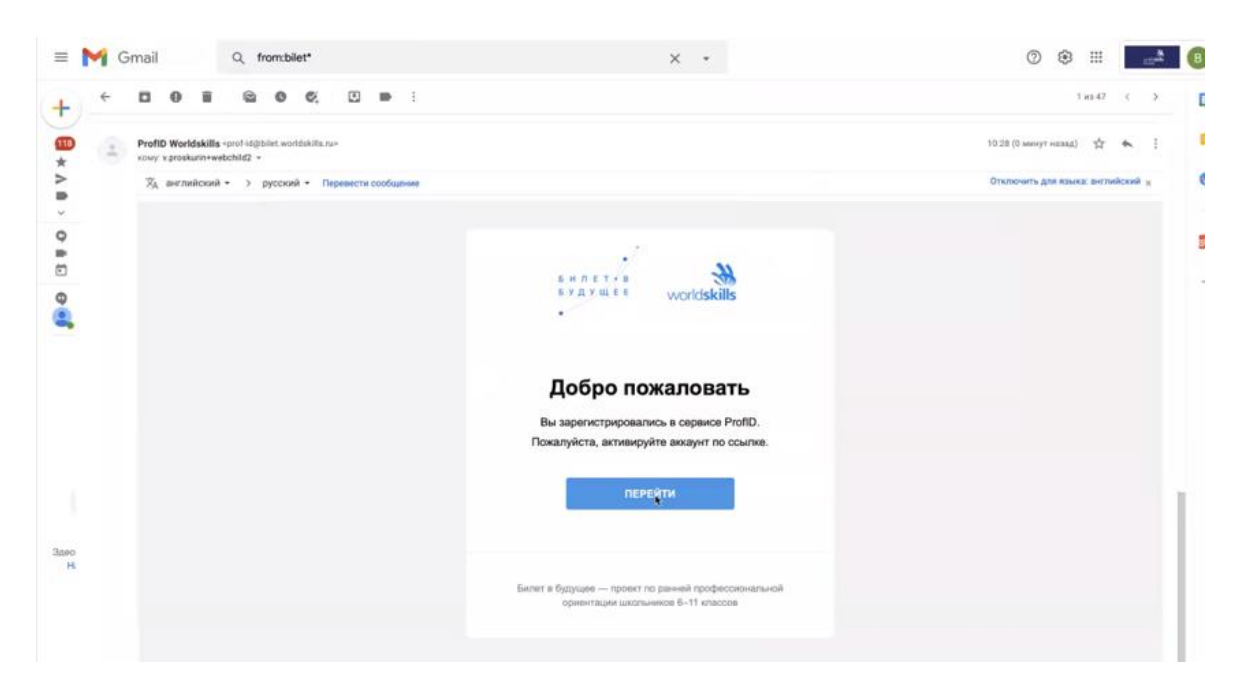

2. Ребенок проходит хотя бы один тест. После этого открывается вкладка «Пройди профпробу». Ребенок выбирает мероприятие.

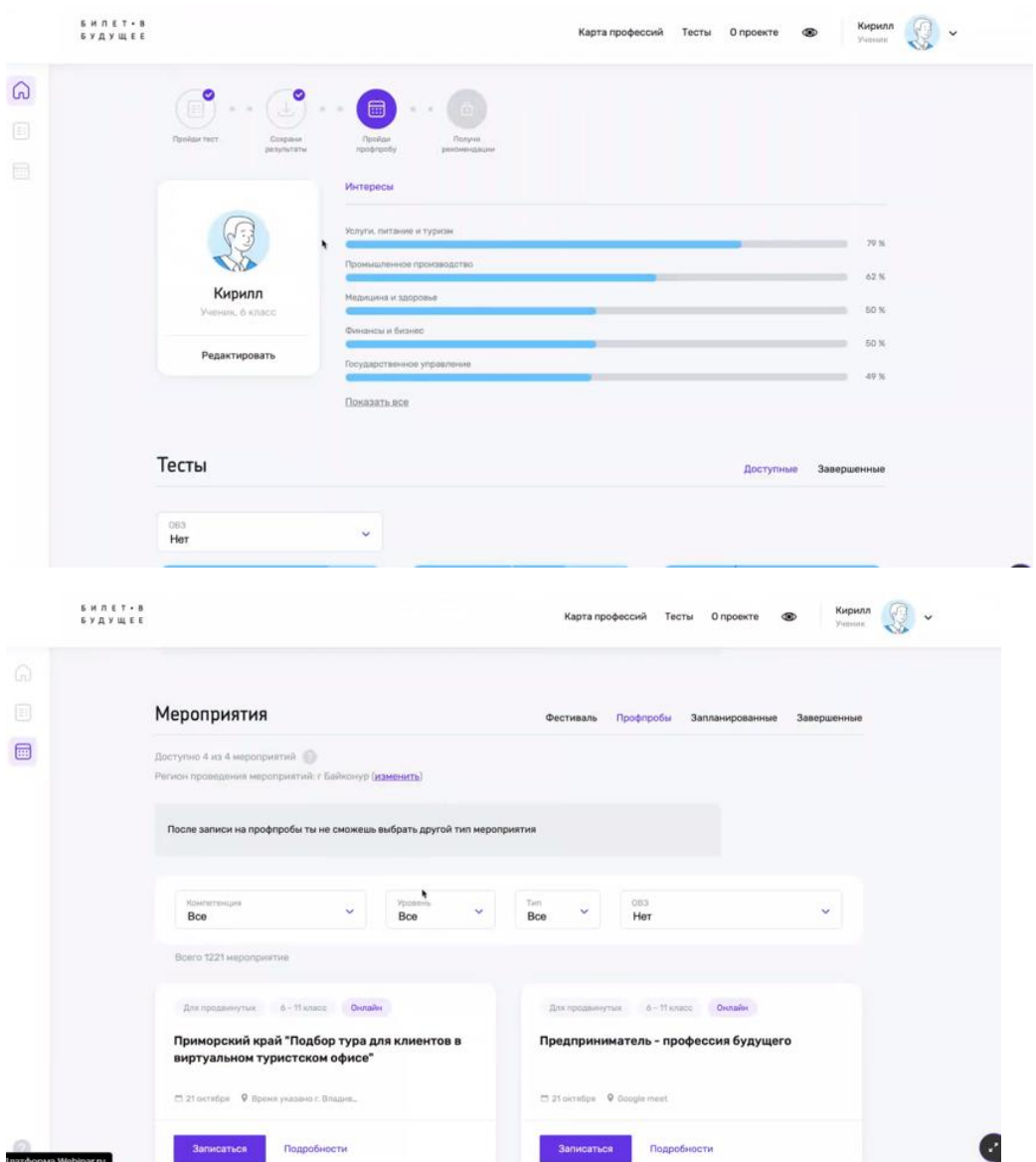

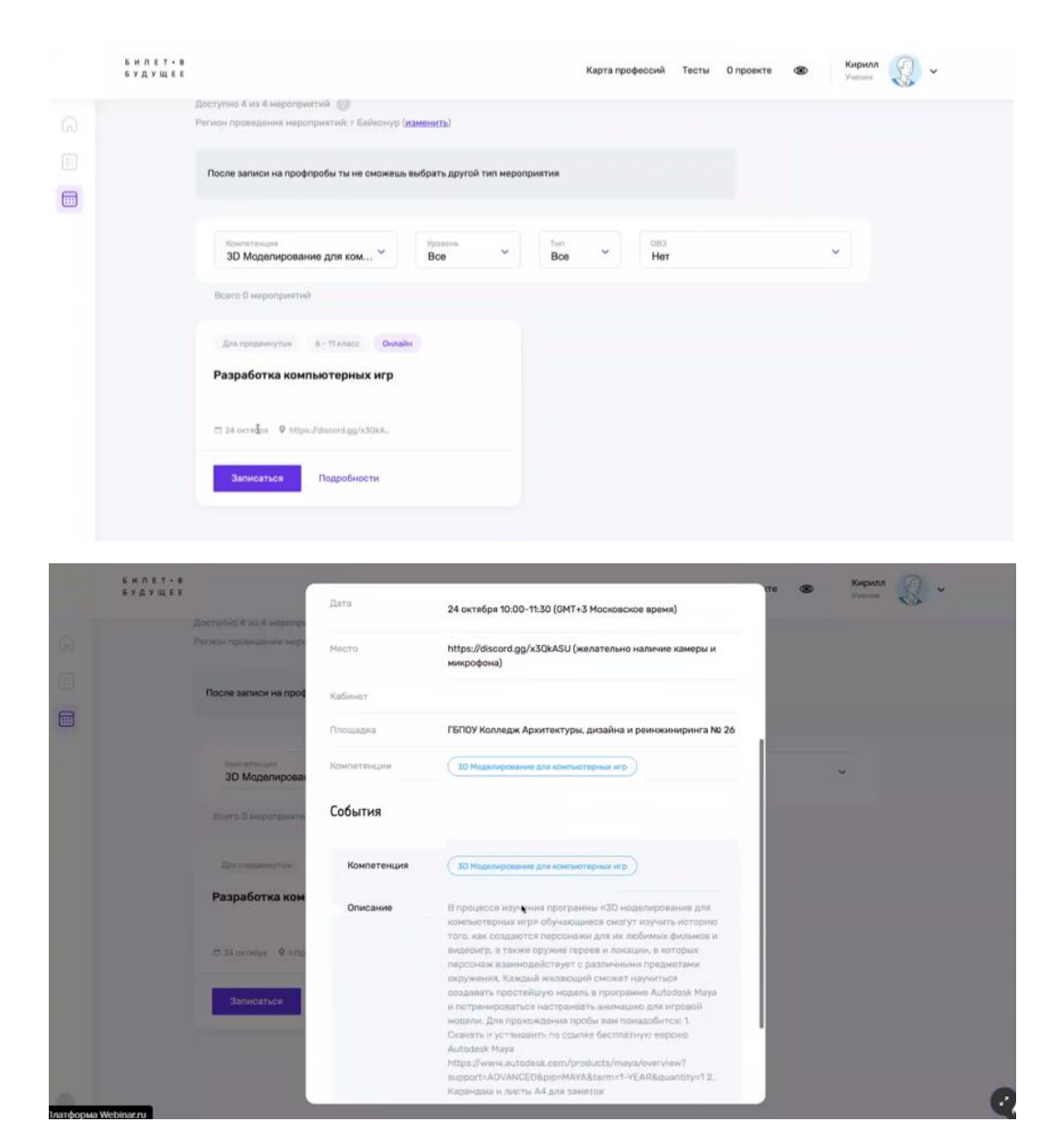

3. Ребенок копирует ссылку и отправляет ссылку родителю.

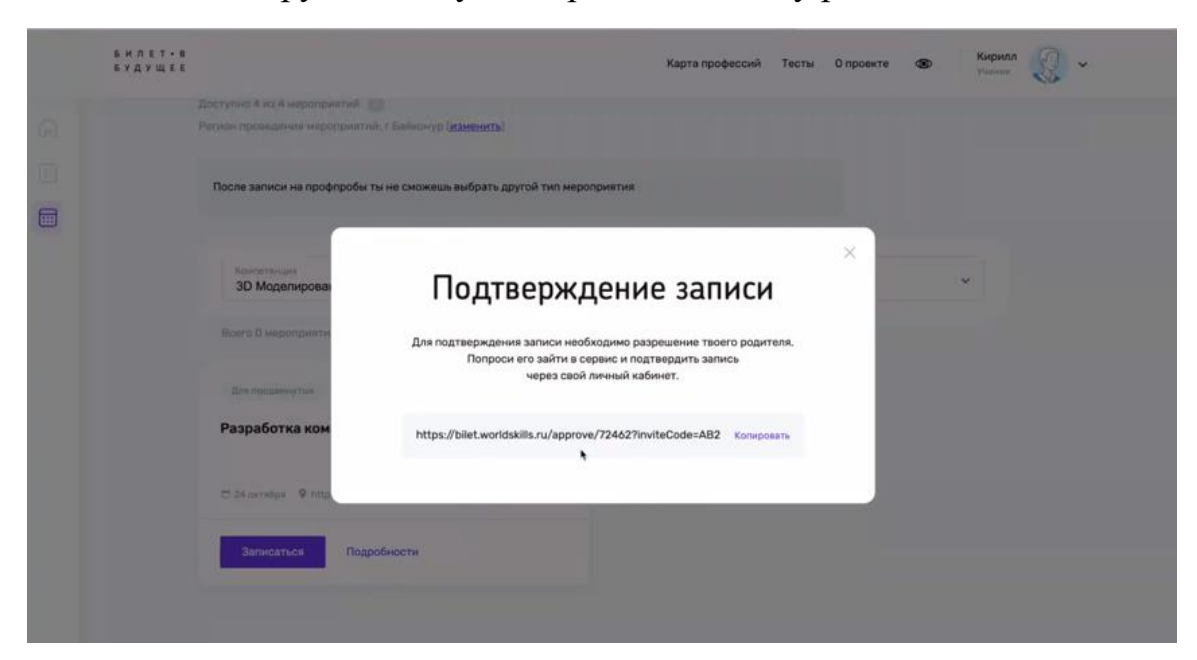

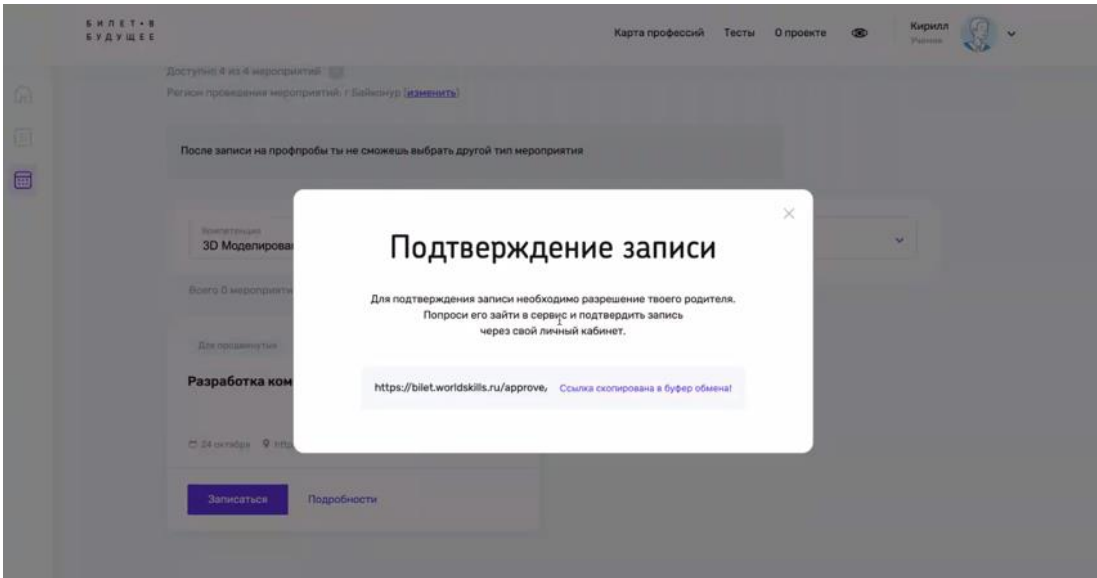

4. Родитель регистрируется (те же шаги, как описано выше) и проходит по ссылке от ребенка. Нажимает кнопку «Подтвердить». Родитель вносит данные о ребенке.

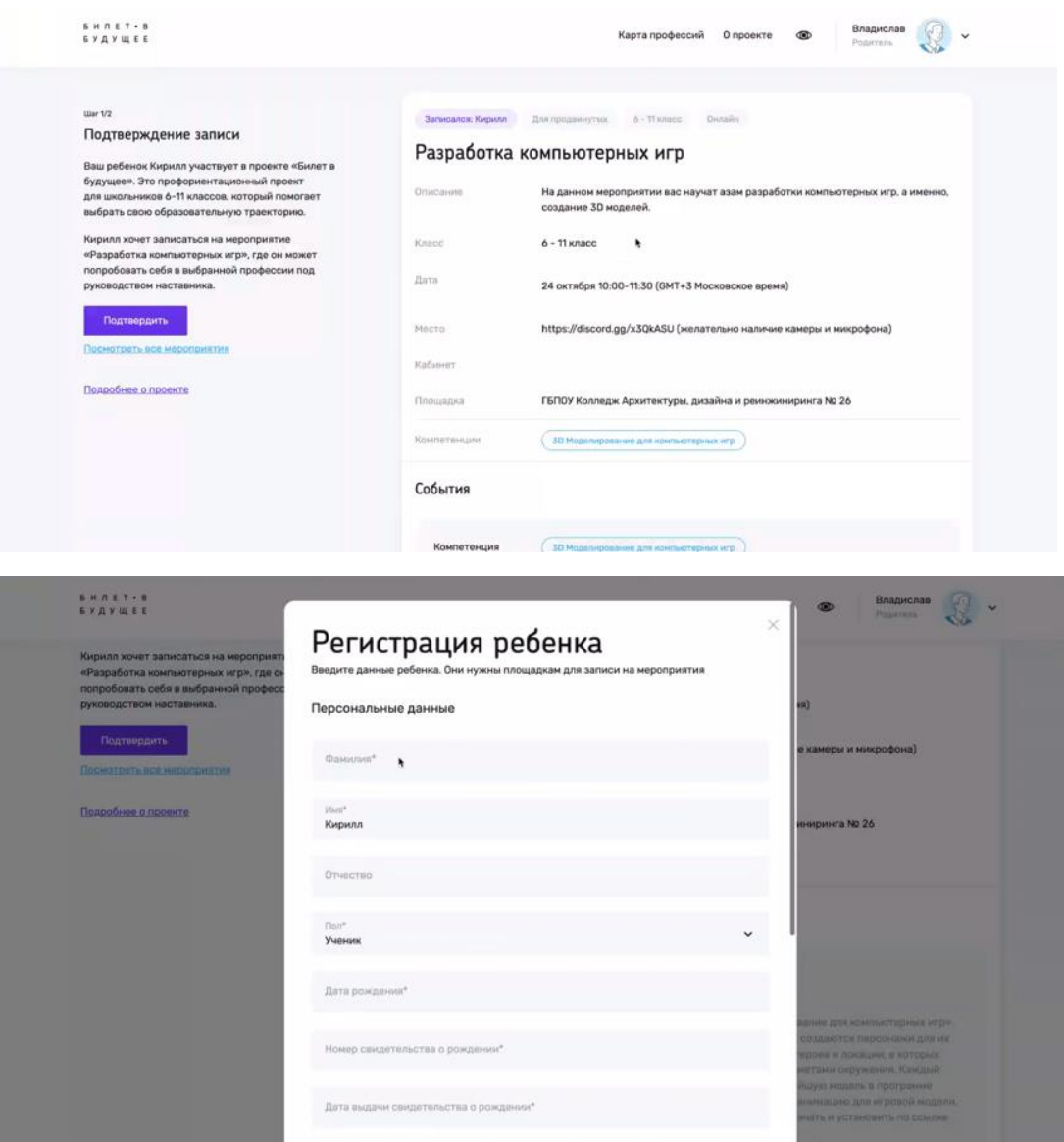

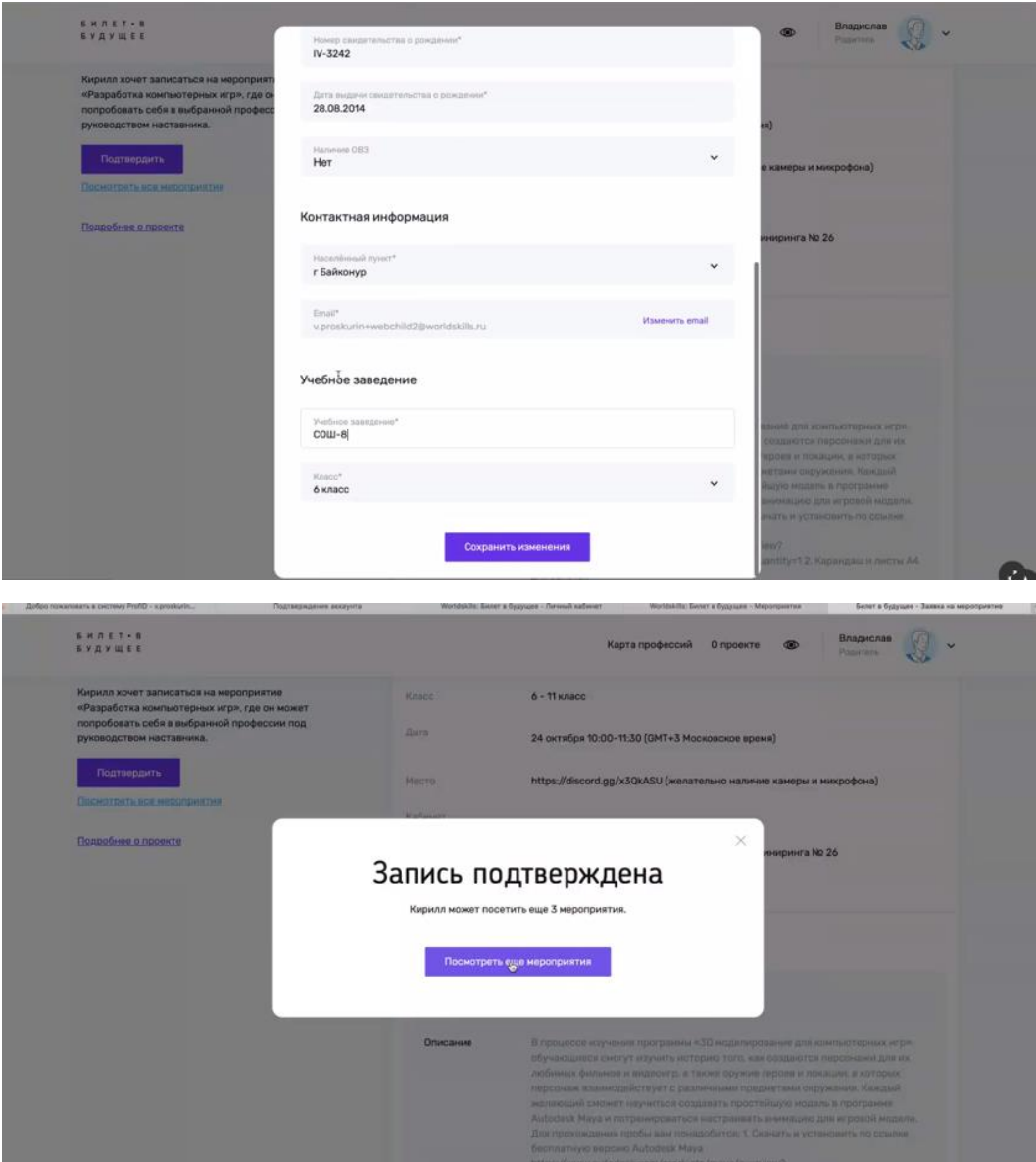

В случае, если посетить мероприятие не удаётся, вы можете **ОТМЕНИТЬ УЧАСТИЕ В МЕРОПРИЯТИИ**: пройти на вкладку «Мероприятия», найти мероприятие и нажать на кнопку «Отменить запись».

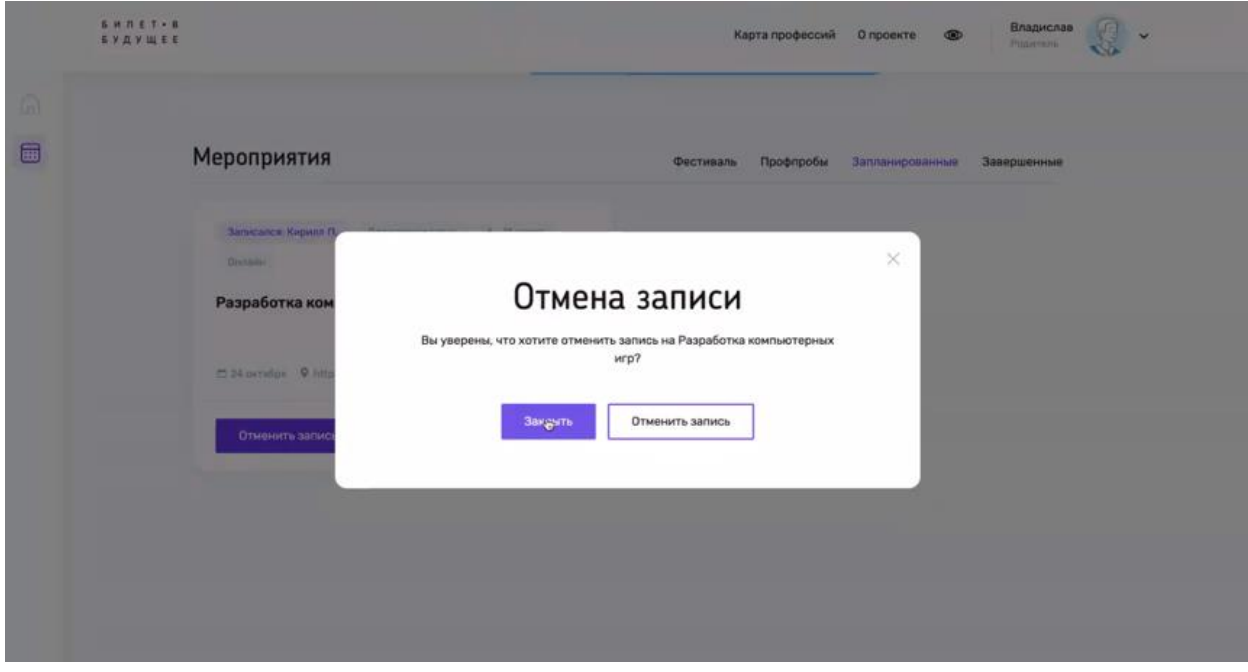